# RV160およびRV260ルータでのダイナミック DNSの設定

#### 目的 Ī

この記事では、RV160およびRV260ルータでダイナミックDNSを設定する方法について説 明します。

### 概要 Ī

ほとんどの小規模企業のオーナーは、固定(スタティック)パブリックIPアドレスに対して 高い料金を支払いたくありませんが、ユーザがサイトにアクセスするための一貫した方法を 望んでいます。たとえば、ビジネスのドメイン名がwww.example.comの場合、ユーザは Webブラウザでサイトにアクセスするために入力します。

ドメインネームシステム(DNS)サーバは、ドメイン名とそれに対応するIPアドレス(または アドレス)に関する情報を保存します。これにより、ユーザが訪問するすべてのサイトの実 際のIPアドレスを記憶する時間と労力が節約されます。www.google.comは、 216.58.216.164を覚えておく必要がある代わりに覚えるのが非常に簡単です。Googleなど の大企業は、永続的なIPアドレスを維持します。

永続的(静的)なIPアドレスを支払わないと、企業のIPアドレスが変更され、ドメイン名に リンクされなくなります。これは、インターネットサービスプロバイダー(ISP)が(パブリ ック)ワイドエリアネットワーク(WAN)のIPアドレスを担当するため、実行します。この問 題の解決策は、ダイナミックDNSにあります。

DDNSとも呼ばれるダイナミックDNSは、ホスト名、アドレス、またはその他の情報のアク ティブな設定でDNS内のサーバを自動的に更新します。つまり、DDNSは固定ドメイン名を ダイナミックWAN IPアドレスに割り当てます。お客様はドメイン名で検索を継続し、サイ トに中断なくアクセスできます。

### 該当するデバイス Ī

- RV160
- RV260

#### [Software Version] İ

● 1.0.0.13

## ダイナミックDNSの設定 Γ

ステップ1:[WAN] > [Dynamic DNS]を選択します。

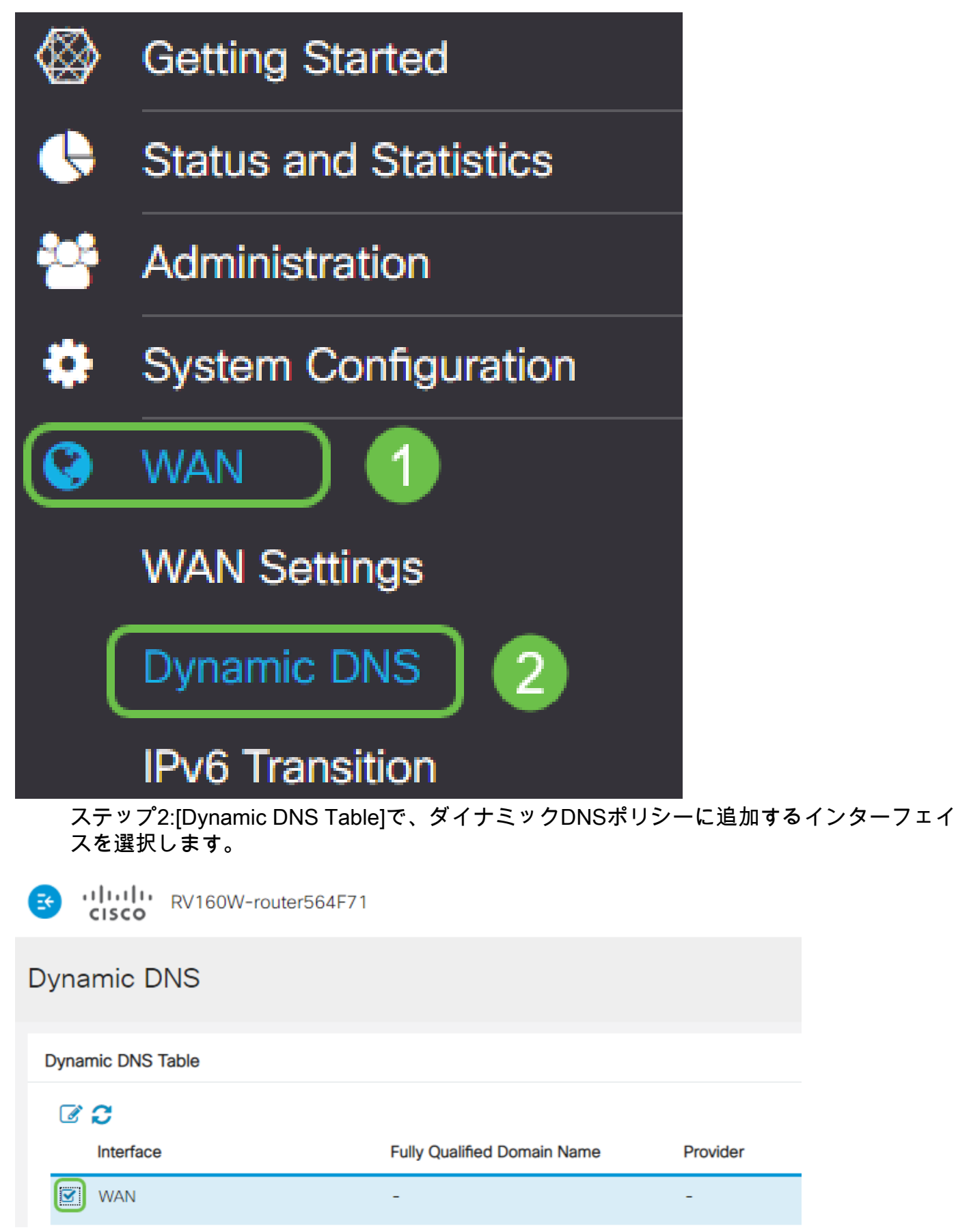

ステップ3:鉛筆アイコンをクリックして編集します。

ululu RV160W-router564F71

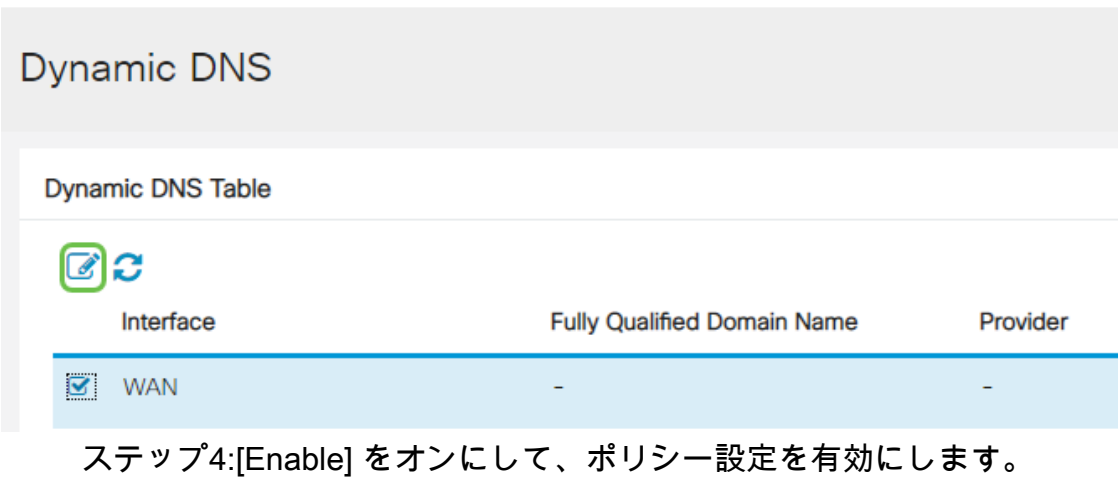

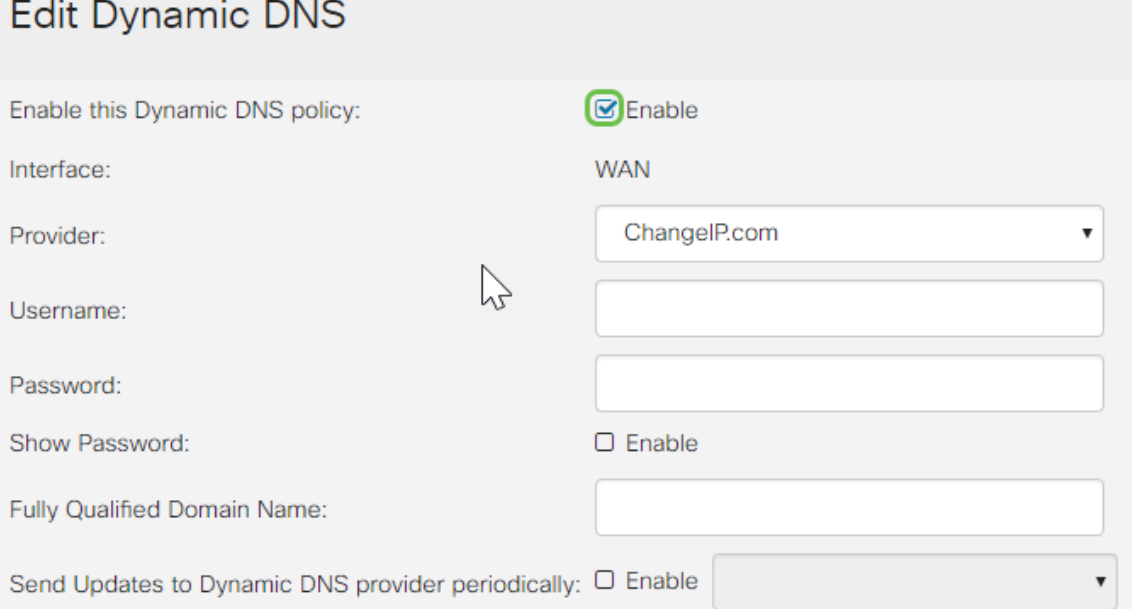

ステップ5:このサービスを利用するには、アカウントを作成し、次に示すサイトの1つか らネットワーク上のいずれかのコンピュータにアプリケーションをインストールする必要が あります。このアプリケーションは、割り当てられている現在のIPアドレスを効果的に検索 し、ネットワークの情報を保持しているサイトに更新を送信できるように、ほぼ常に使用す る必要があります。これはドメイン名を購入できる場所なので、ドメイン名がなければ、両 方を1つのサイトから簡単に取得できます。[プロバイダ]ドロップダウンリストからサービ スプロバイダの名前を選択します。

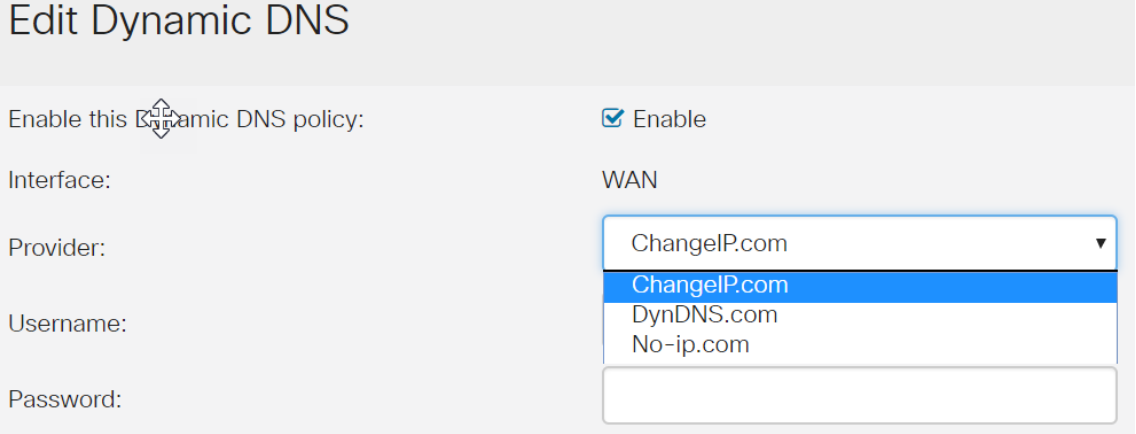

ステップ6:DDNSアカウントのユーザ名とパスワードを入力します。パスワードを表示する

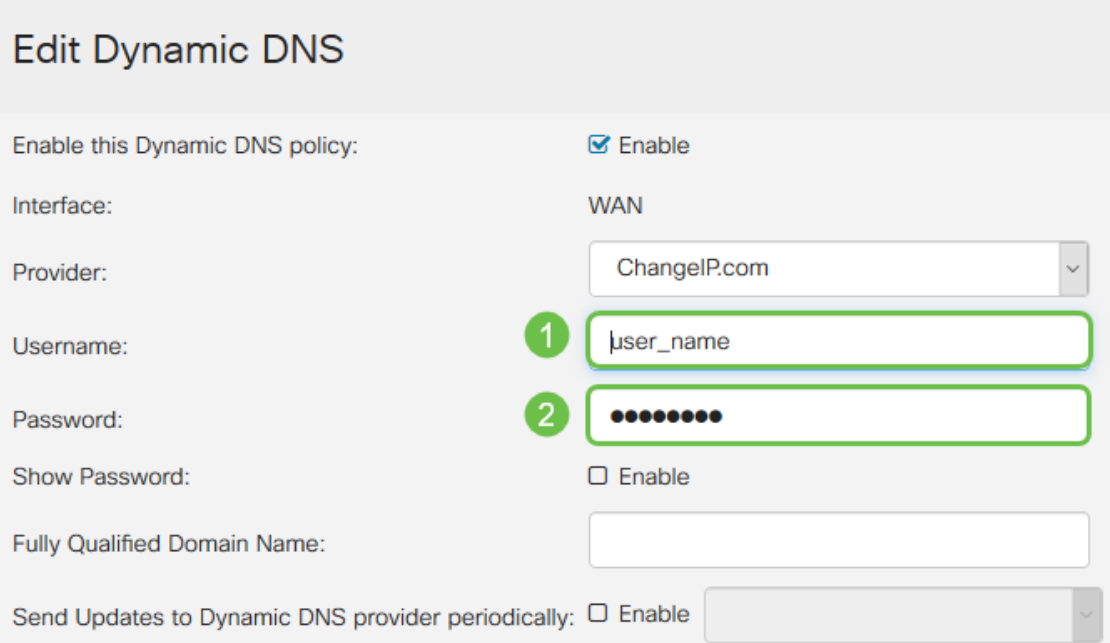

ステップ7:完全修飾ドメイン名を入力します。

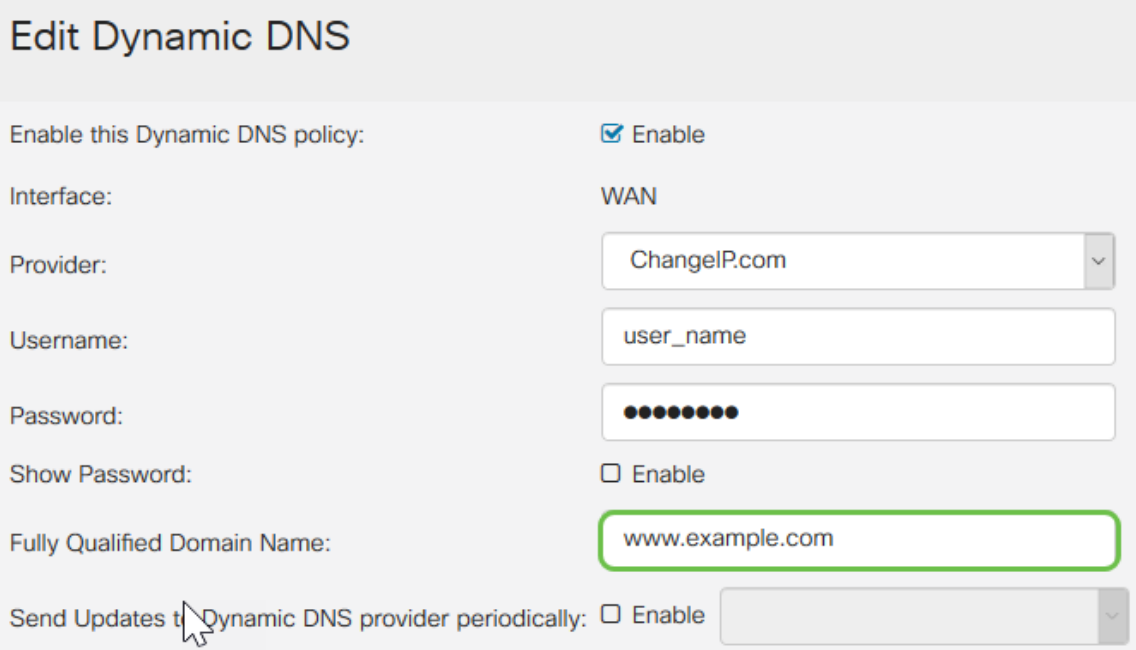

ステップ8:[Enable] をオンにして、ダイナミックDNSプロバイダーへの更新を受信し、更新 を送信する頻度を選択します。

# **Edit Dynamic DNS**

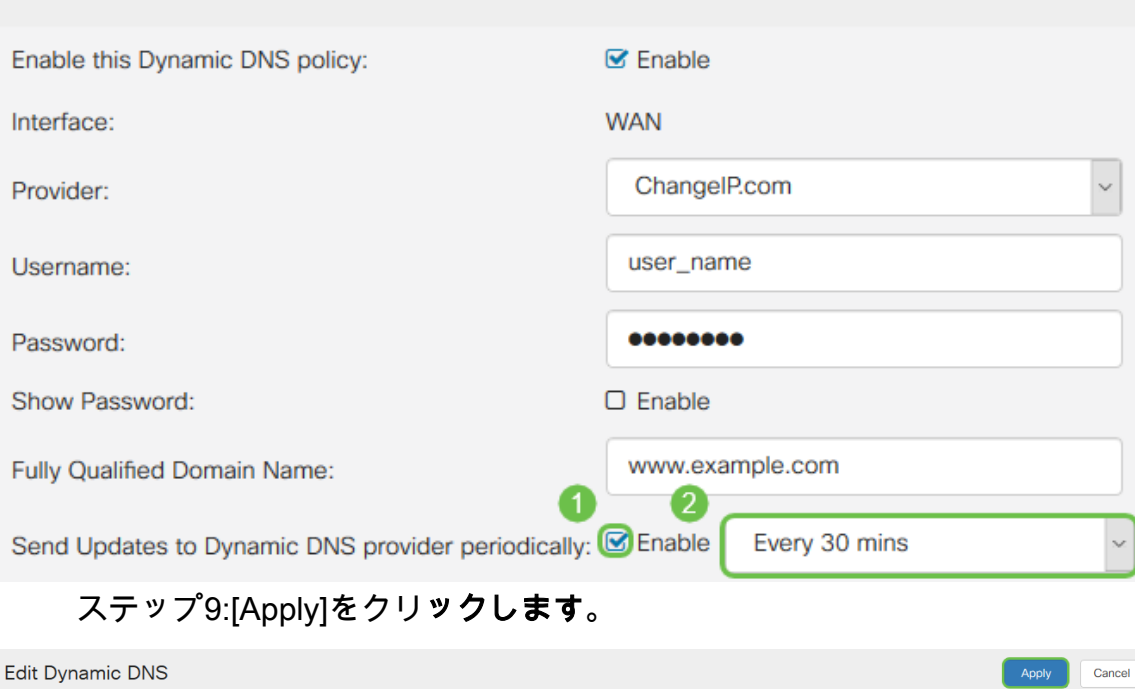

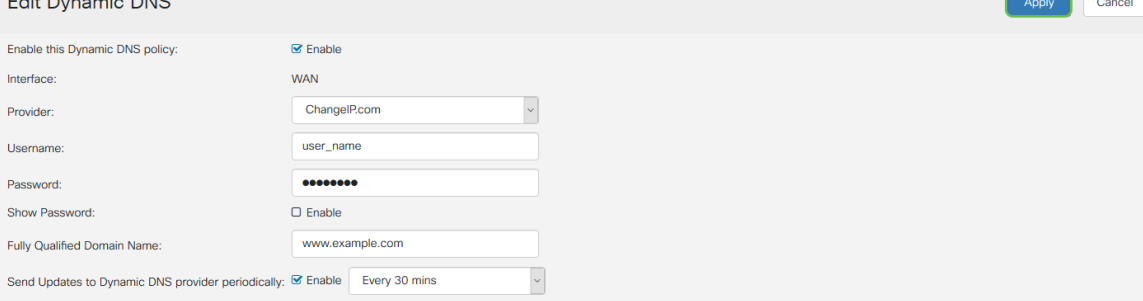

これで、RV160およびRV260ルータにダイナミックDNSが設定されました。

Cisco Small Business製品に関する記事やディスカッションのトピックについては[、Cisco](https://community.cisco.com/t5/small-business-support-community/ct-p/5541-small-business-support) [Small Business Support Communityを参照してください](https://community.cisco.com/t5/small-business-support-community/ct-p/5541-small-business-support)。